# USER GUIDE FOR STAFF AND STUDENTS

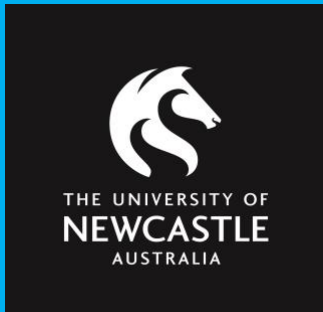

Permit Parking Digital parking permit management system.

**This guide is for University of Newcastle staff and students who wish to apply for a parking permit.** 

# **CONTENTS**

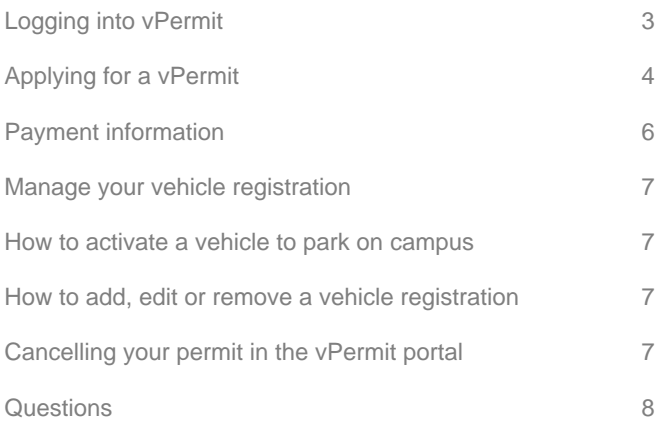

This guide includes instructions on:

- how to log into the vPermit system for staff and students
- how to apply for a permit
- how to manage your vehicle registrations
- how to cancel a permit.

**\*Note: If you are not a University of Newcastle staff member or student,** please refer to 'vPermit Guide for non-staff and non-student parking permit users' as the registration process is different for these user groups eg. contractors, tenants, volunteers, visitors, Forum members.

# **LOGGING INTO vPERMIT**

**Step 1**: If you are a staff member or student, go to the **myUni** [browser](https://myuni.newcastle.edu.au/campusm/home#menu) or app to access vPermit.

**Step 2**: Select the **Permit Parking** tile. Using single sign-on (SSO) with your University ID and password, this takes you straight to the **My Permits** page in the vPermit system.

You can also access the vPermit system here:<https://vpermit.com.au/universityofnewcastle> and click **LOG IN**. This link is also available from the University transport website [vPermits.](https://www.newcastle.edu.au/our-uni/campuses-and-locations/transport/vpermit)

#### **STUDENT VIEW:**

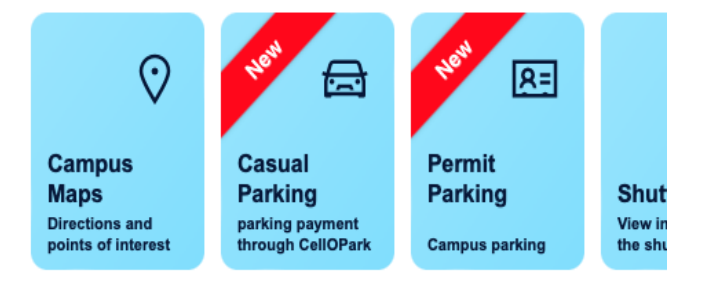

#### **STAFF VIEW:**

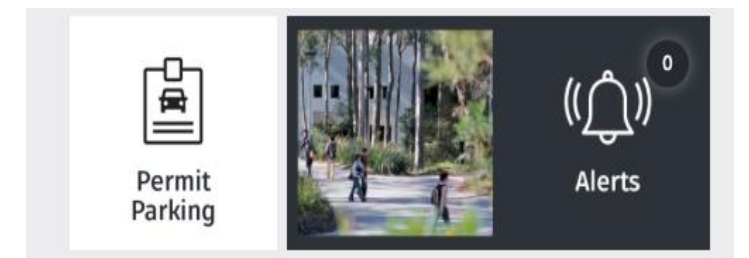

# **APPLYING FOR A vPERMIT**

**Step 1:** Click on **My Permits** to navigate to the screen pictured below:

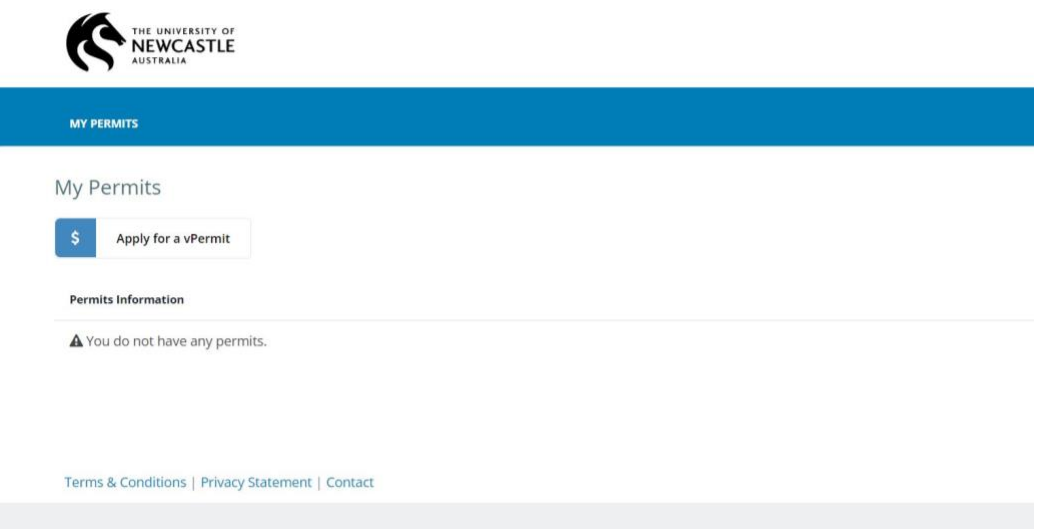

#### **Step 2:** Click on **Apply for vPermit**

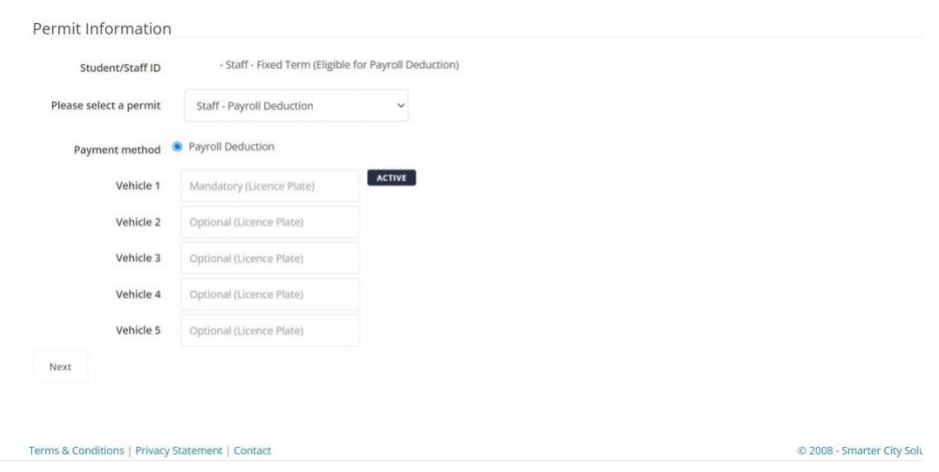

**Step 3:** Select your permit type. The permits you are eligible for will pre-fill.

**Step 4:** Select your payment method (if applicable).

The payment method will be specified based on the permit selected. For students this will be "Pay online (Credit / Debit Card)" and for staff this will be either payroll deductions (if you're eligible) or "Pay online (Credit / Debit Card)".

Staff validation permits are free but must be used in conjunction with a paid casual ticket when parked at Callaghan.

**Step 5:** Enter your car registration number/s.

You can enter up to 5 registration numbers on your permit. Make sure you activate the registration of the car you are using on any day. vPermit grants access to parking for one user at a time so only one vehicle registration can be active at any given time for the permit to be valid.

#### **IMPORTANT INFORMATION**:

As we have moved to virtual permits, it is very important to enter the correct vehicle number plate into the vPermit system to avoid getting an infringement (fine).

The University has implemented Licence Plate Recognition (LPR) cameras which will read your vehicle registration number correctly, the most common mistakes we see are:

- The letter 'O' with the number '0'
- The letter 'I' with the number '1'
- The letter 'S' with the number '5'
- The letter 'B' with the number '8'

**Step 6:** Once you've entered all your vehicle details, click **Next** to continue

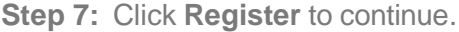

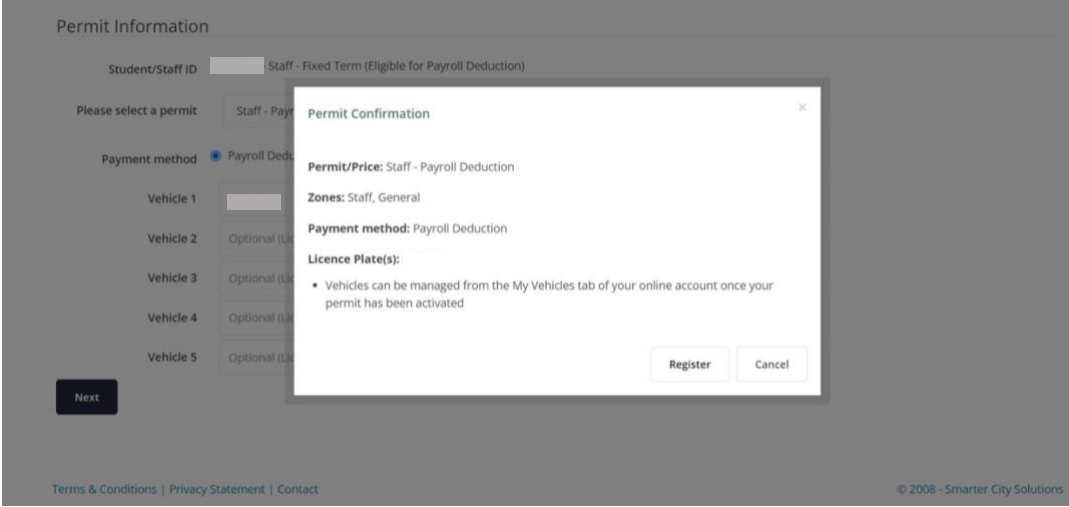

Your application will now be submitted and you can proceed to payment (if eligible for instant approval).

Note: depending on your permit type, you may need to wait for up to three (3) business days for the team to review your application. Wait times may be longer during the Christmas closedown period. You will receive an email notification from vPermit advising you if your application has been approved/ denied, and instructions on how to pay if applicable for your permit type.

# **PAYMENT INFORMATION – CREDIT / DEBIT CARD**

This section outlines how to pay by credit / debit card. If you don't have either a credit or debit card, you can use a pre-paid debit card purchased from Australia Post.

If you've selected **Pay Online (Credit/Debit card)**, you'll be taken to the payment screen. Please enter your payment details as below:

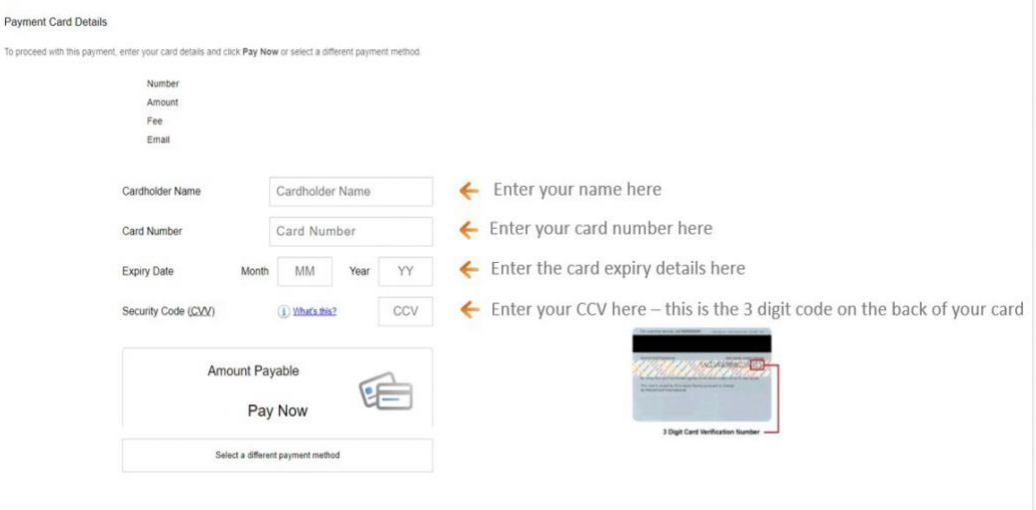

Click **Pay Now** to process payments

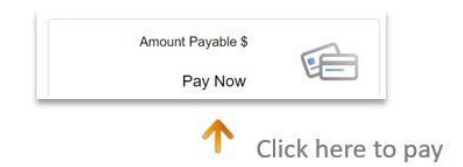

**Note:** Please do not press the **back** button in your browser otherwise the payment for your permit will not be processed and your permit purchase will not be successful and you'll need to start your permit purchase again.

When you purchase a permit via credit/debit card you will receive two (2) emails:

- one from vPermit confirming the purchase or your permit, and
- one from the University shop which is your payment receipt / tax invoice.

If the payment is successful, you'll see this screen:

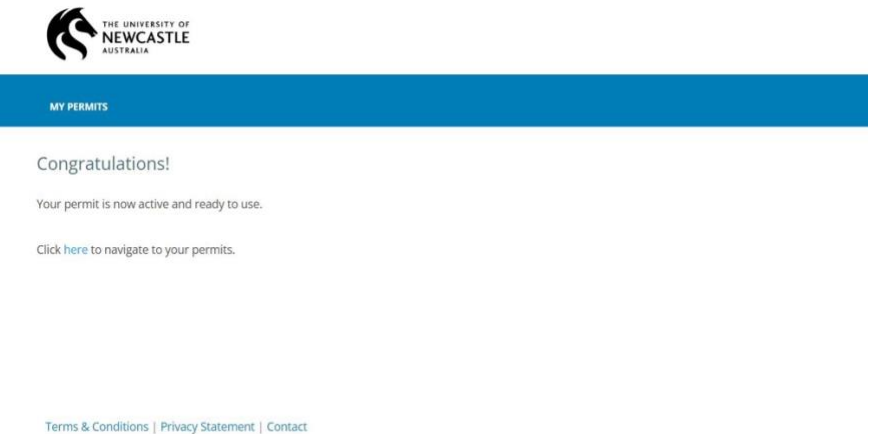

# **MANAGE YOUR VEHICLE REGISTRATION**

Managing your vehicle registration in the vPermit portal is really easy! You can add additional vehicles and change your active vehicle through the **Manage Vehicles** section of the vPermit portal.

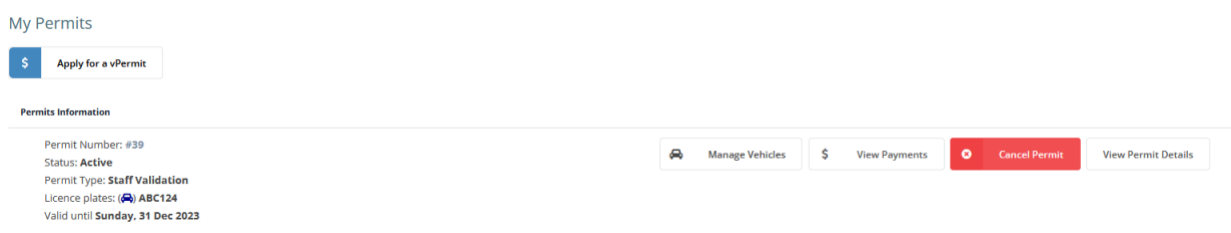

# **HOW TO ACTIVATE A VEHICLE TO PARK ON CAMPUS**

- 1. Click on **Manage Vehicles** on the screen shown above.
- 2. Select **Edit Vehicles** and enter your other vehicle registrations (up to 5 vehicles can be stored).
- 3. Click **Activate** after selecting the right vehicle, and this registration will be activated for parking. It's that easy!

If you use different cars to drive to campus throughout the week, ensure the correct registration is activated each day.

# **HOW TO ADD, REMOVE OR EDIT A REGISTRATION NUMBER**

Add, remove or edit vehicles by making changes in the below fields and clicking **Save Vehicles** to save your changes.

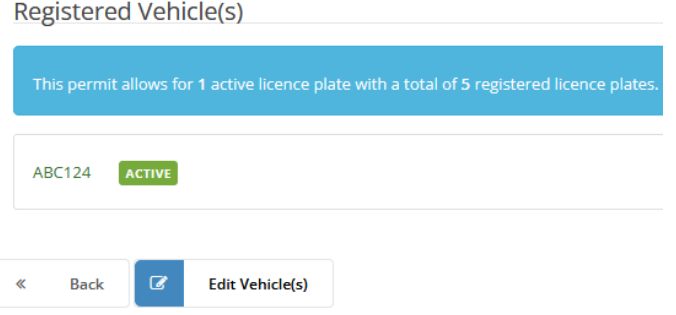

# **CANCELLING YOUR PERMIT IN THE vPERMIT PORTAL**

If you want to cancel your permit, select **Cancel Permit** in the **My Permits** tab. You'll see the following screen asking if you want to continue, click **OK** and this will cancel your permit:

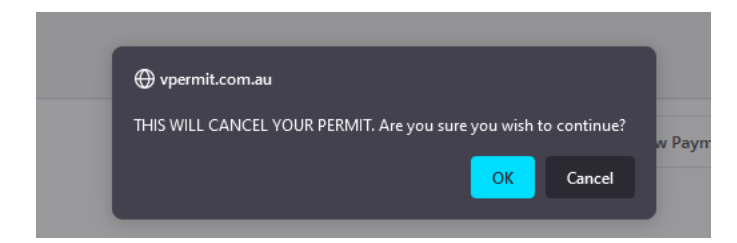

# **QUESTIONS?**

If you have any questions, please don't hesitate to get in touch with Infrastructure and Facilities Services helpdesk on (02) 4921 6500 or email [transport@newcastle.edu.au.](mailto:transport@newcastle.edu.au.) You can also refer to our Transport website for more information: [www.newcastle.edu/transport.](http://www.newcastle.edu/transport)